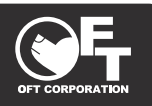

## **取扱説明書 Ver1.0\_2022.6.10**

使用上の重要な情報が書かれています。ご使用の前に説明書をよくお読みになり、正しくお使い ください。説明書はお使いになる方がいつでも見る事ができるように大切に保管してください。

## **本取扱説明書は大切に保管してください**

●本製品は家庭用であり、業務用に製造されたものではありません。

●本製品はペットの安全と健康を保証するものではありません。

## **「自動猫トイレ」は「何もしなくていいトイレ」ではありません**

●本製品は「固まったトイレ砂(排泄物)をトイレから掬い上げる」作業を自動化したトイレです。 その他の作業(排泄物の処分、清掃など)は定期的に行ってください。

## **01 目次**

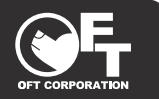

- **02・・・・・** アプリケーションの用意
- **03・・・・・** アカウントの作成
- **05・・・・・** TOP画面について
- **06・・・・・** 日常生活画面(ペット情報画面)について
- **07・・・・・ ペット情報の登録**
- **09・・・・・** アプリとデバイスの接続設定
- **13・・・・・** リマインダー(やることリスト)の設定
- **15・・・・・** リマインダー(やることリスト)の操作
- **17・・・・・** アカウント画面について
- **18・・・・・** 情報の共有について

## **02 アプリケーションの用意**

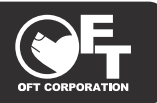

●専用のアプリケーション(以下アプリ)をインストールする必要があります。 ●予めアプリのダウンロード、インストールをお願いします。

○アプリ名:PETKIT ○会社名: PETKIT Network Technology Co.,Ltd

**《アプリアイコン》 《iOS用》 《Android用》**

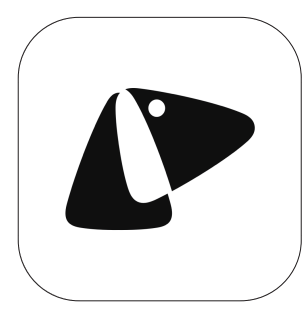

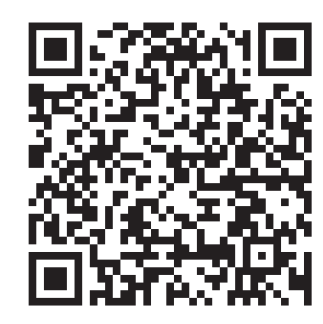

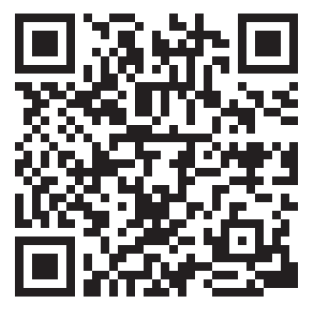

**アプリ名、アイコン等は予告なく変更される場合があります。予めご了承ください。**

**アプリ画面や、操作の手順はお使いのスマートフォンの OS によっては説明書と異 なる場合があります。本説明書では Android の画面で説明しています。**

# **03 アカウントの作成**

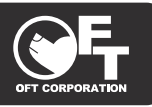

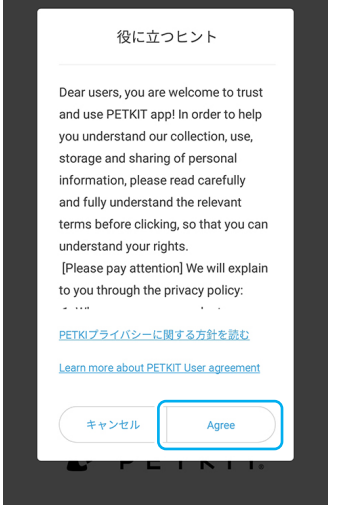

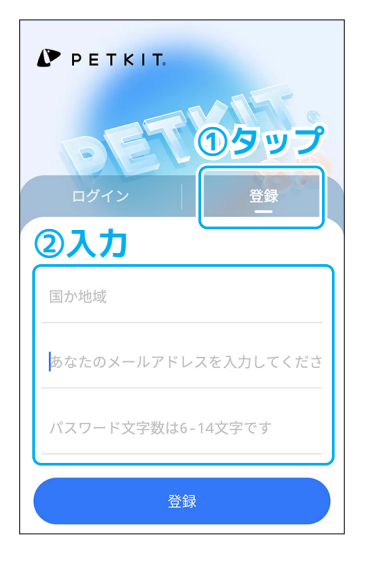

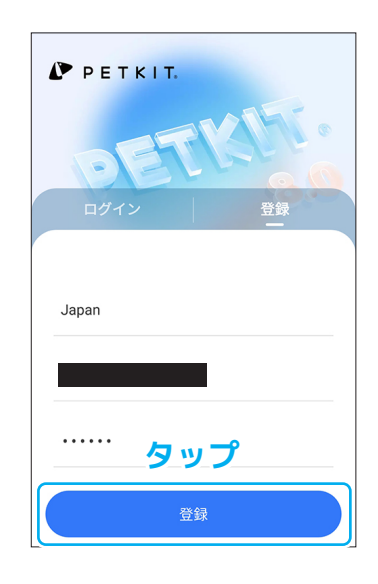

#### **① 初回起動**

アプリを起動して同意や許可 を求められた場合は、同意ま たは許可してください。

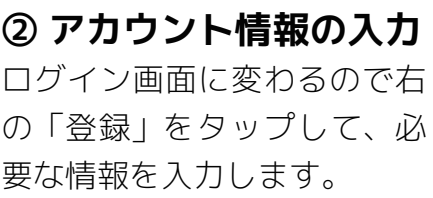

**③ 決定**

入力が終わったら青いボタン の「登録」をタップします。

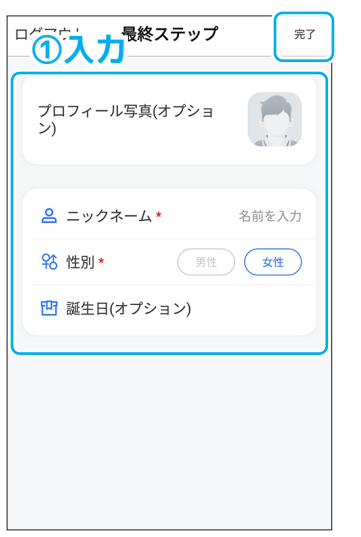

# **《※iOSの場合この操作はありません》**

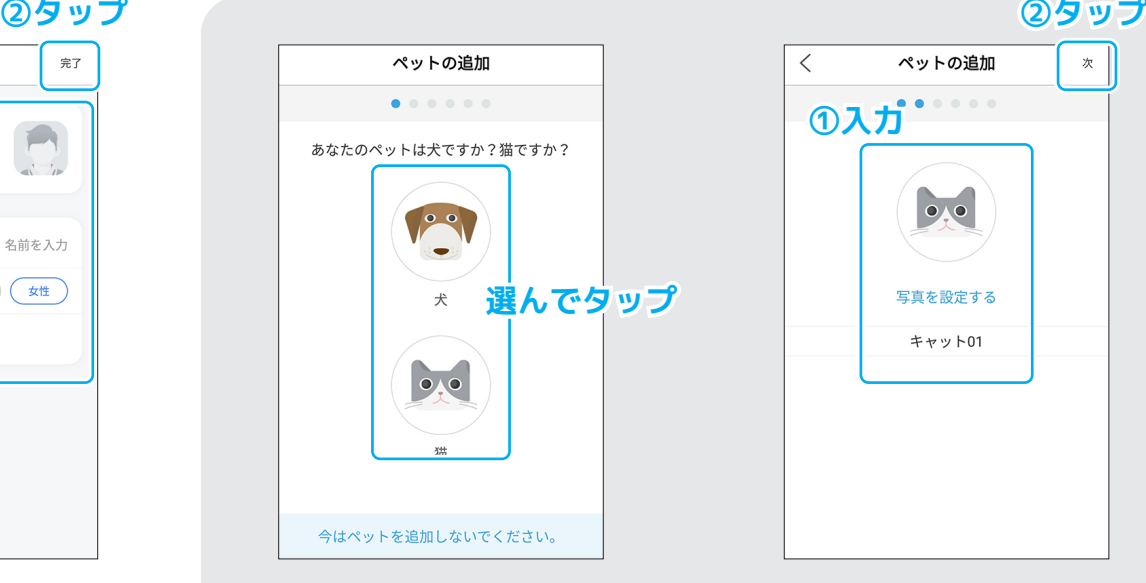

#### **④ ユーザー情報の入力**

アカウント情報を入力して右 上の「完了」をタップします。 ※写真と誕生日は任意です。

#### **⑤ 犬か猫の選択**

続けてペット情報の登録に 写った場合は、ペットの種類 を選び、タップします。

#### **⑥ 名前と写真の入力**

ペットの名前と写真を選択し て、右上の「次」をタップし ます。

# **04 アカウントの作成(続き)**

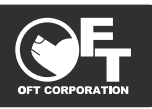

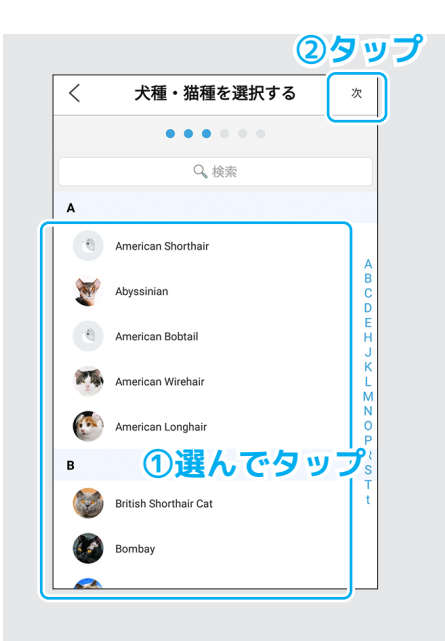

#### **⑦ 品種の選択**

ペットの品種を選択して、右 上の「次」をタップします。 ※わからなければ「M」の欄 の「Mix」を選んでください。

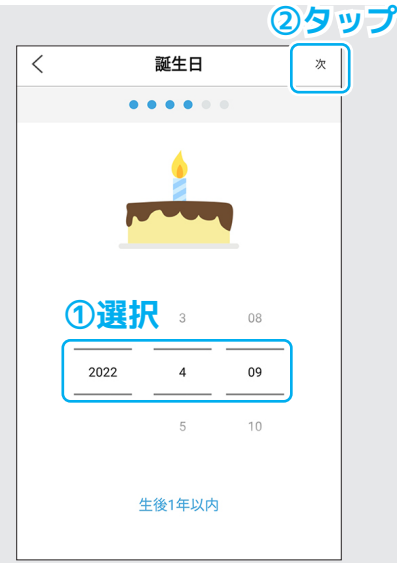

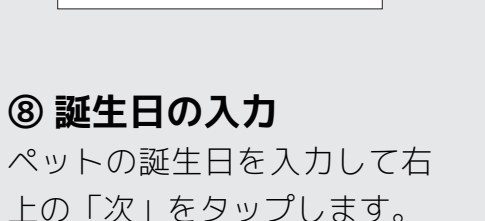

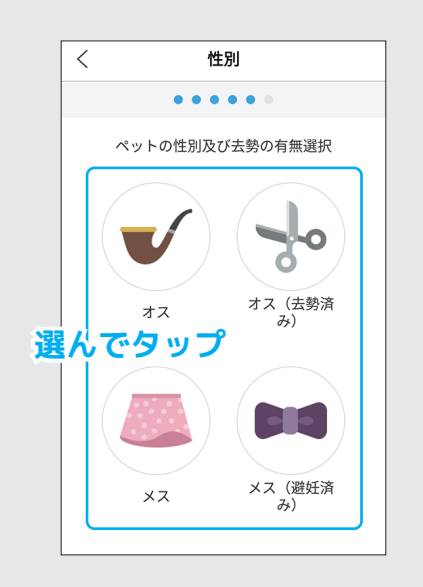

#### **⑨ 性別の選択**

ペットの性別をタップして選 択します。

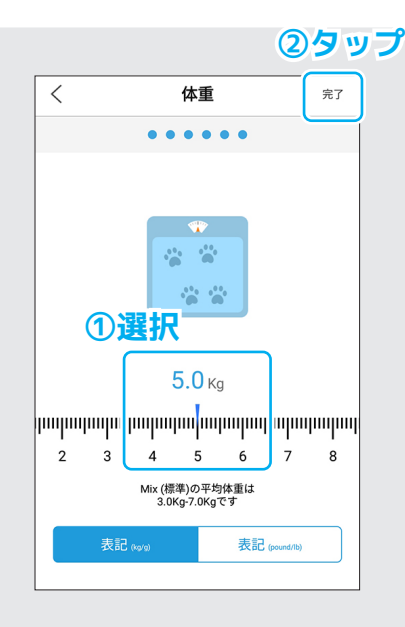

#### **⑩ 体重の入力**

ペットの体重を入力して右上 の「完了」をタップします。 ※ペットの判別に使用される ので正確な数値を入力して ください。

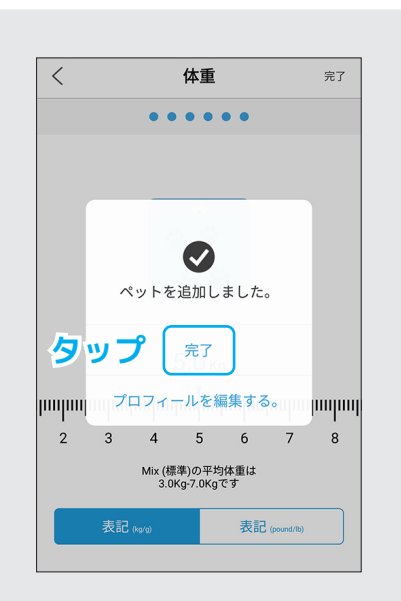

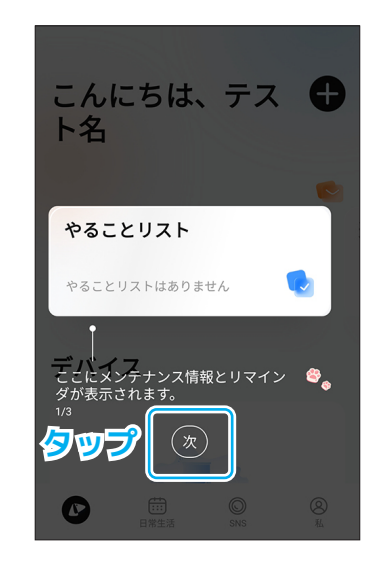

#### **⑪ 設定終了**

「完了」をタップしたら設定 は終了です。

### **⑫ TOP 画面へ**

各項目のガイドが 3 種類ほど 表示されるので「次」をタッ プしていき、設定終了です。

## **05 TOP画面について**

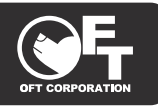

●TOP 画面ではデバイス(トイレ)の状態、使用状況、リマインダーなどの簡易的な情報、お知ら せなどが確認できます。

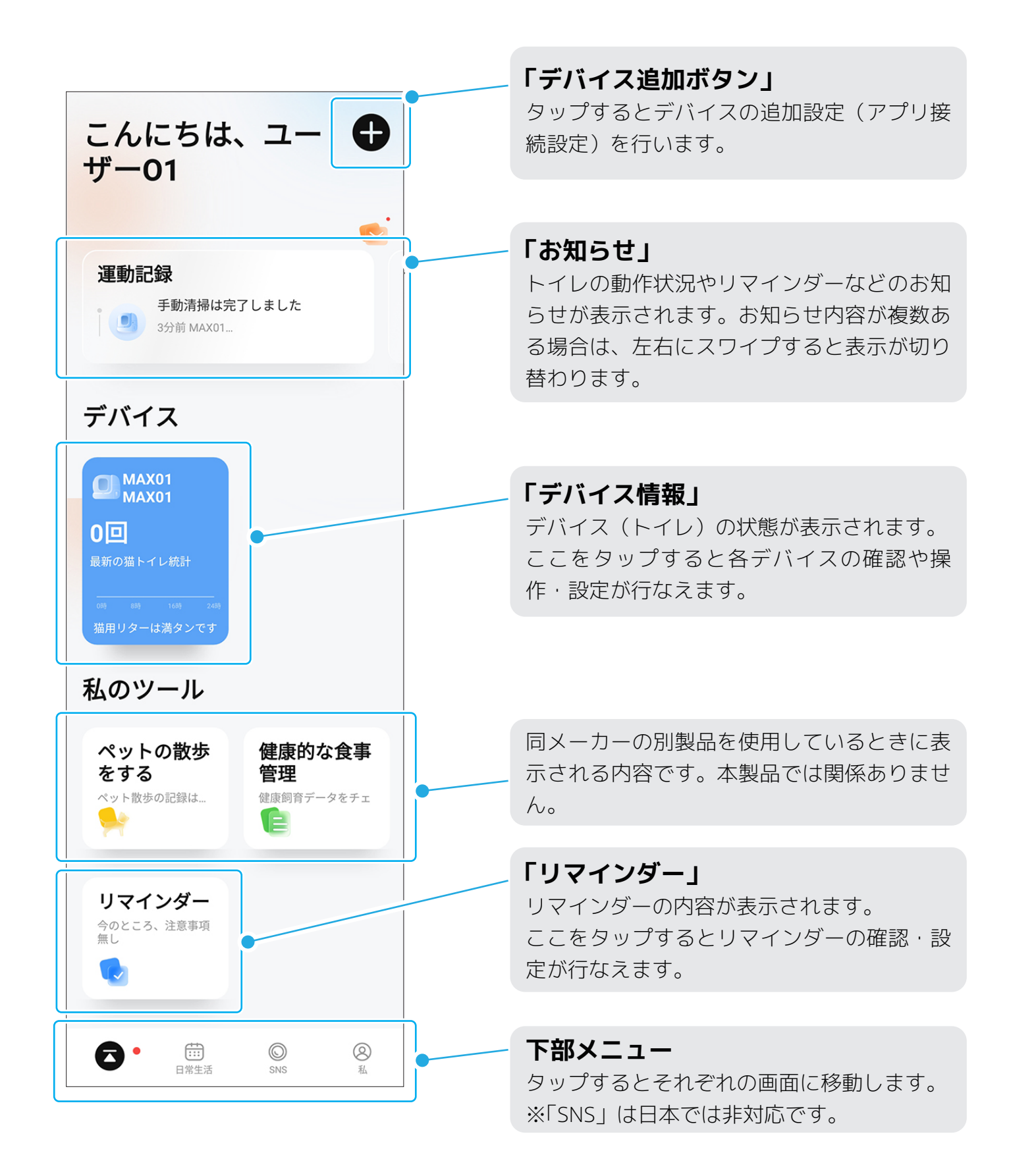

## **06 日常生活画面(ペット情報画面)について**

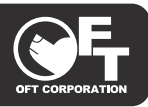

●日常生活画面(ペット情報画面)ではペット情報の登録・確認・編集ができます。 ●ペットごとのトイレ管理などは、あらかじめペット情報を登録しておく必要があります。

※登録方法は次ページから説明します。

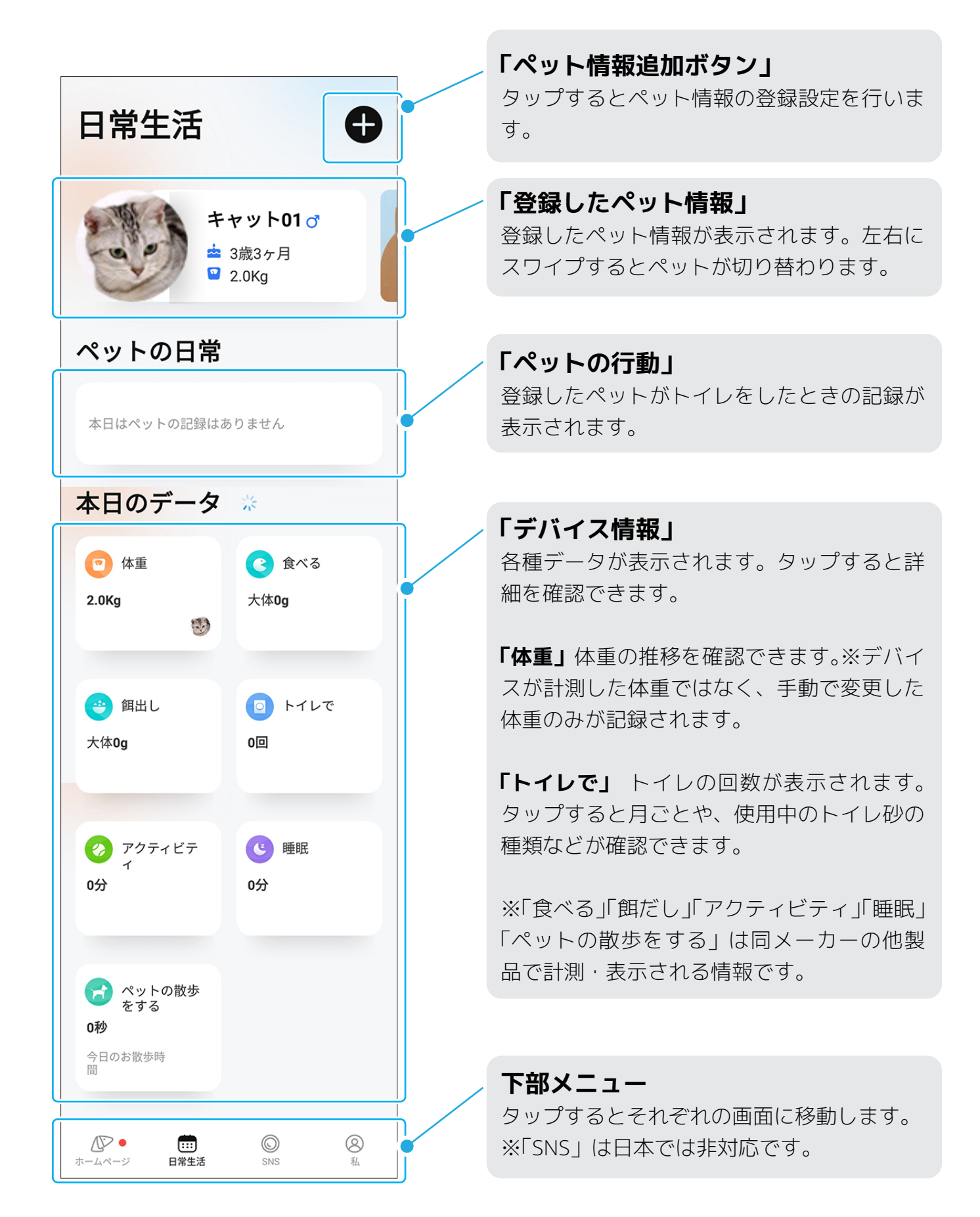

# **07 ペット情報の登録(その1)**

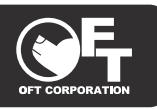

- ●ペットごとのトイレの管理をするには、ペット情報をあらかじめ登録しておく必要があります。 ●ペットの判別は体重で行われるので体重の設定は正確に行ってください。
- ●体重の計測には誤差があります。体重が近いペット情報が登録されていると判別に失敗する場合 があります。

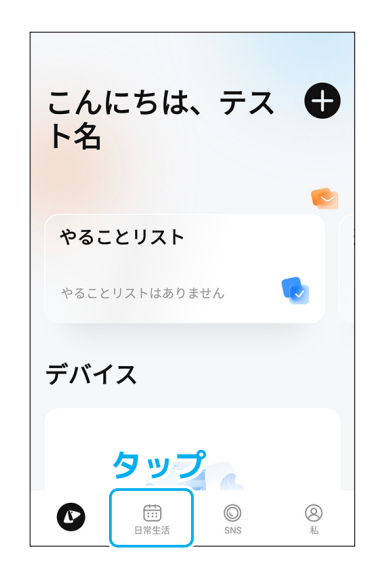

#### **① TOP 画面**

下部メニューの「日常生活」 をタップします。

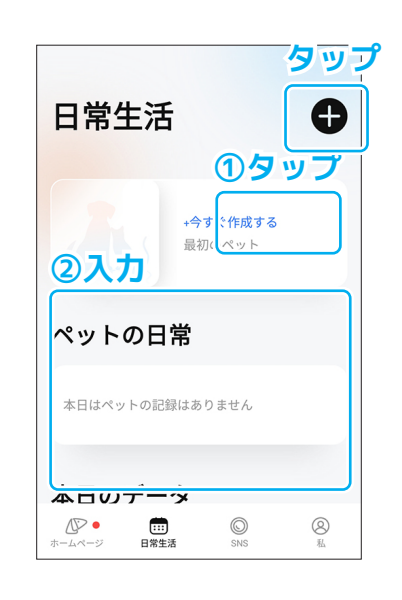

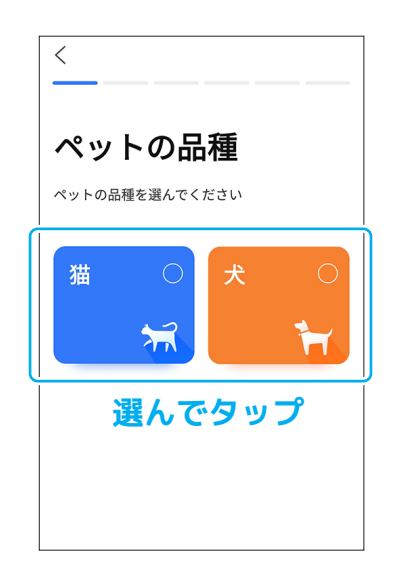

### **② +マークをタップ**

右上の黒い+マークをタップ します。※初めて登録する時 は「今すぐ作成する」でも可。

#### **③ 種類の選択**

ペットの種類を選択してタッ プします。

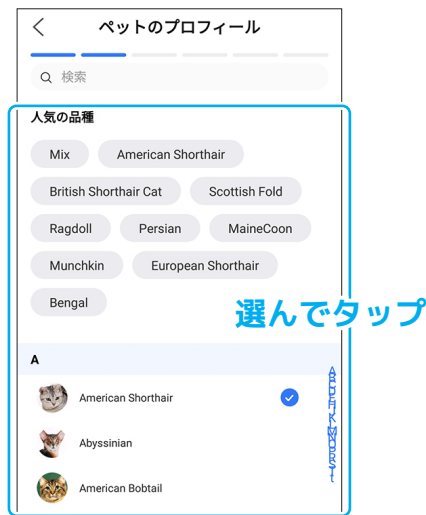

**④ 品種の選択** 品種を選んでタップします。

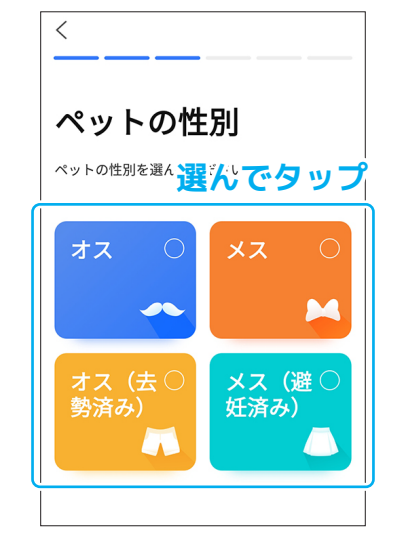

**⑤ 性別の選択** 性別を選んでタップします。

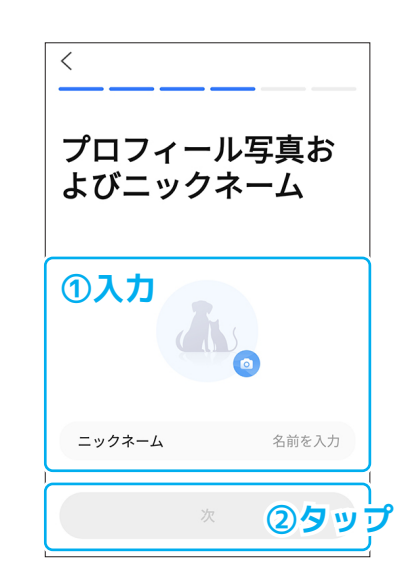

**⑥ 名前と写真の入力** ペットの名前と写真を選択し て、「次」をタップします。

# **08 ペット情報の登録(その2)**

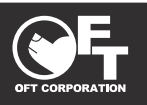

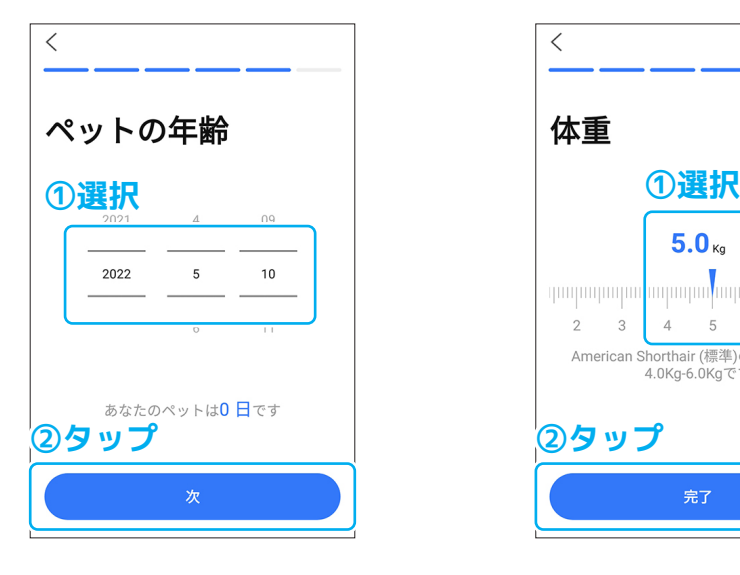

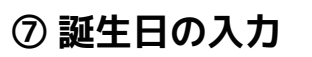

ペットの誕生日を入力して右 上の「次」をタップします。

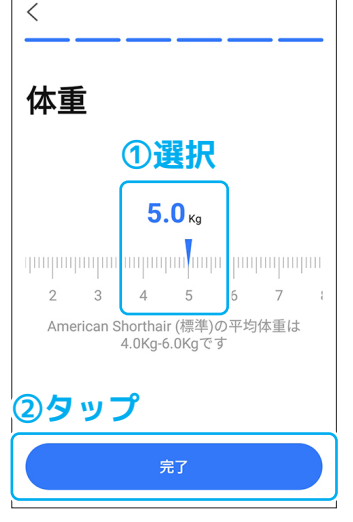

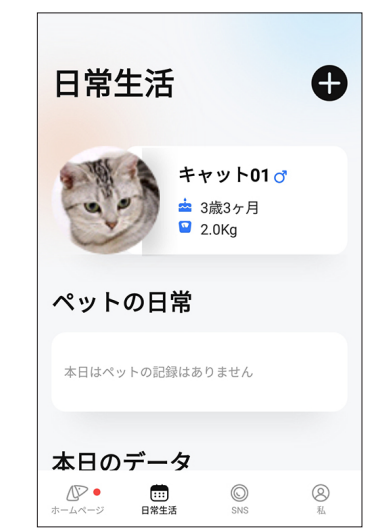

### **⑨ 登録完了**

ペット情報が登録されまし た。

の「完了」をタップします。 ※ペットの判別に使用される ので正確な数値を入力して ください。

ペットの体重を入力して右上

**⑧ 体重の入力**

## **《ペット情報を修正・削除したい時》**

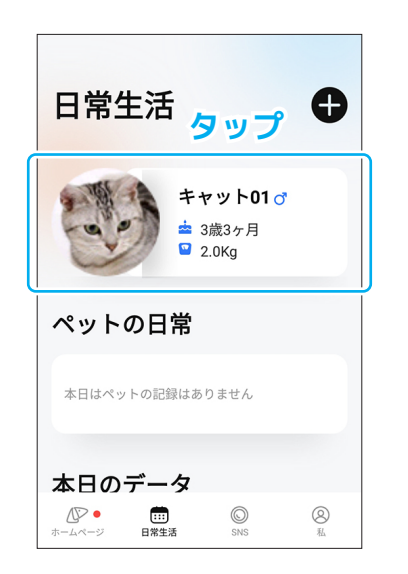

#### **⑦ 日常生活画面**

日常生活画面(ペット画面) のペット名をタップして詳細 画面へ移動します。

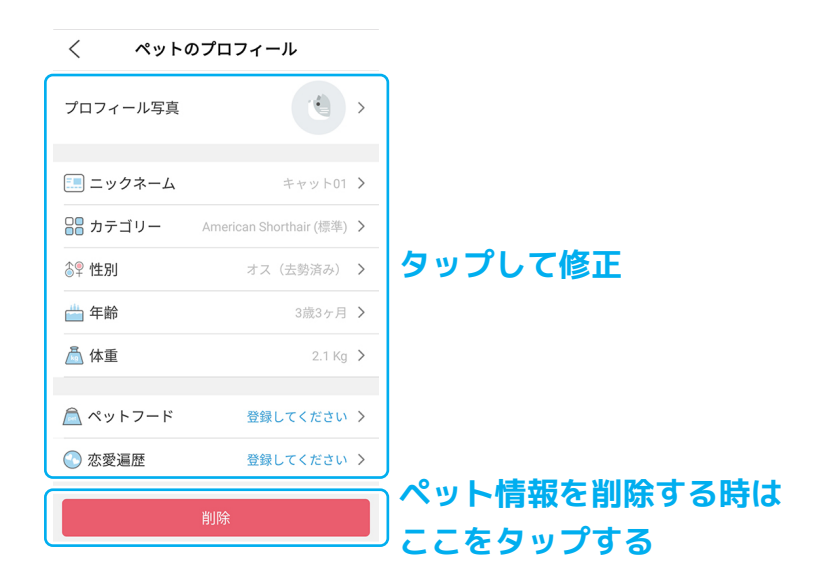

#### **⑧ 情報の修正**

各種項目をタップして修正が できます。ペット情報を削除 する時は「削除」をタップし ます。

# **09 アプリとデバイスの接続設定(その1)**

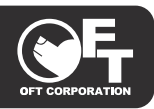

- ●ペットごとのトイレの管理をするには、ペット情報をあらかじめ登録しておく必要があります。 ●ペットの判別は体重で行われるので体重の設定は正確に行ってください。
- ●体重の計測には誤差があります。体重が近いペット情報が登録されていると判別に失敗する場合 があります。

**アプリ名、アイコン等は予告なく変更される場合があります。予めご了承ください。**

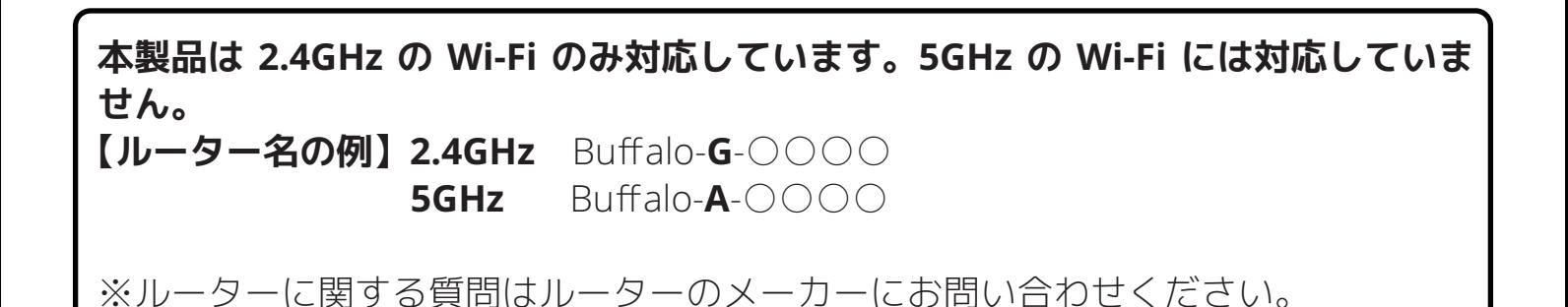

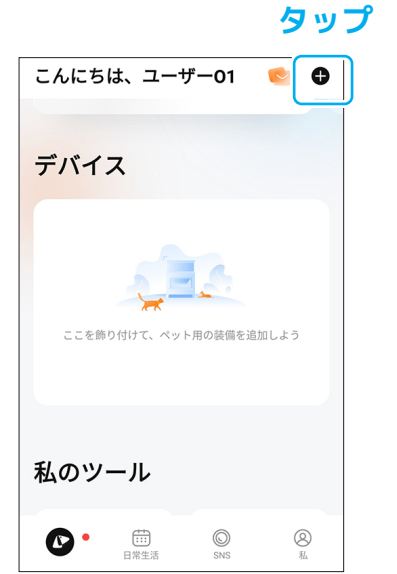

#### **① 設定開始**

TOP 画面右上の黒い+マーク をタップします。

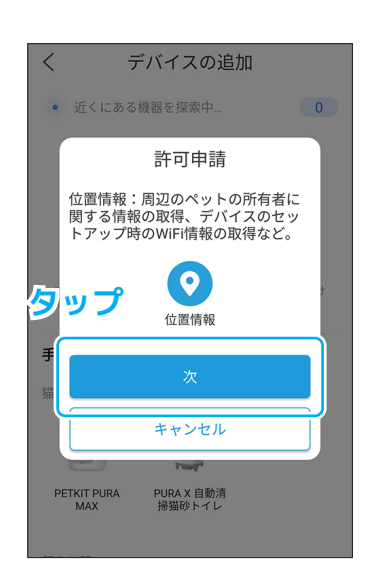

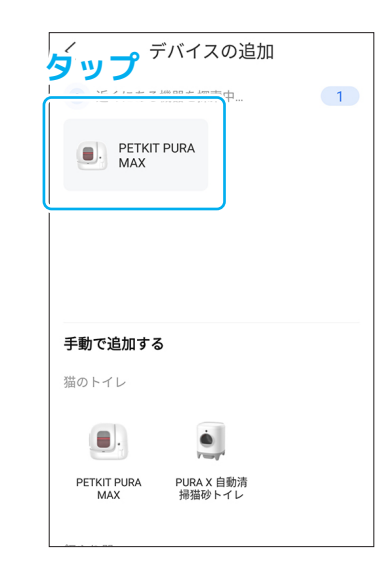

#### **② 許可申請**

各種情報へのアクセス許可を 聞かれた場合は許可してくだ さい。

#### **③ デバイスの選択**

近くのデバイスを自動で認識 するのでタップして選択しま す。

# **10 アプリとデバイスの接続設定(その2)**

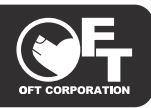

# **《Ex:デバイスの自動検出が出来ない時は》**

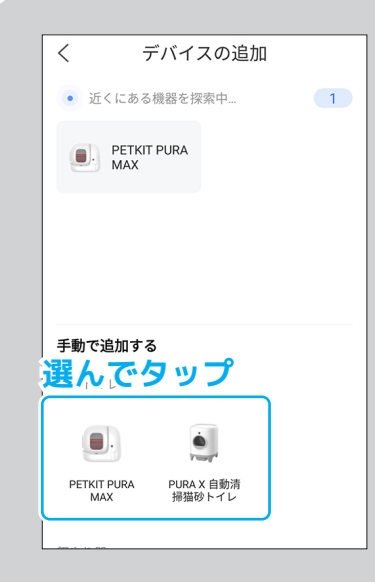

#### **Ex① 手動で選択**

トイレの自動検出が出来ない 場合は「手動で追加する」か らデバイスを選んでタップし てください。

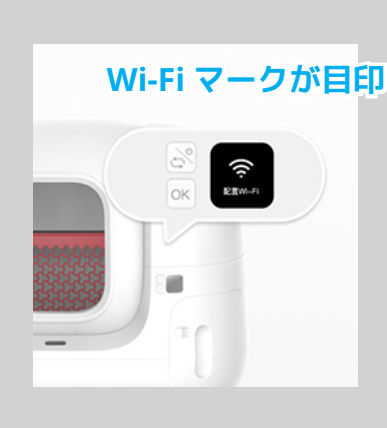

**Ex② 本体の操作** 本体を操作し、Wi-Fi 接続モー ドを選び、OK ボタンを押し てください。

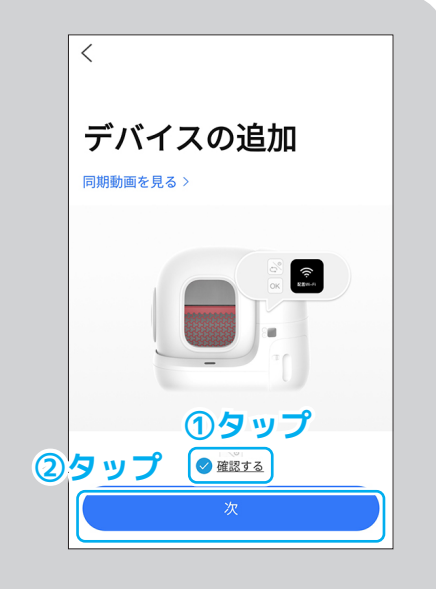

#### **Ex③ アプリの操作** アプリ画面で「確認する」を タップした後、「次」をタッ プします。

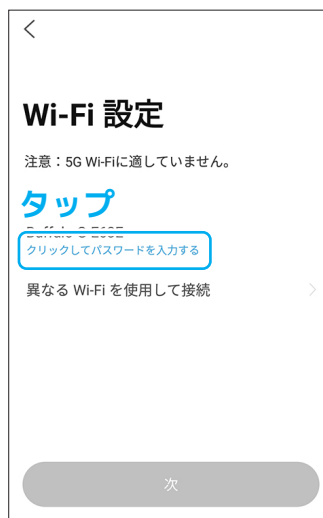

#### **④ ルーターの選択**

Wi-Fiルーター名を確認し、「ク リックしてパスワードを入力 する」をタップします。 ※すでに入力されている場合 は手順⑥の画面になります。

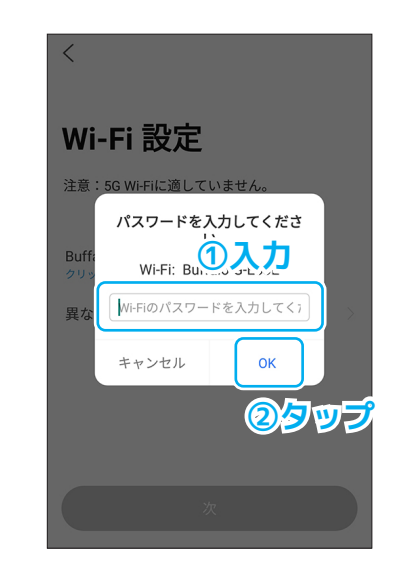

#### **⑤ パスワード入力**

Wi-Fi ルーターのパスワード を 入 力 し「OK」を タ ッ プ し ます。

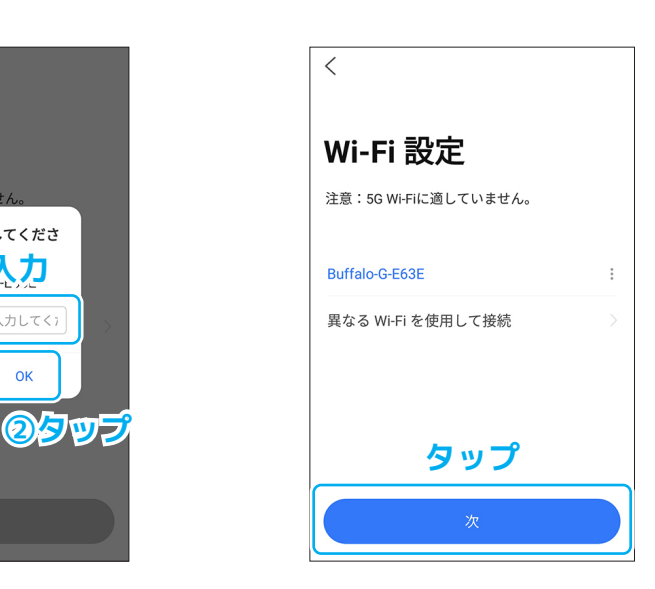

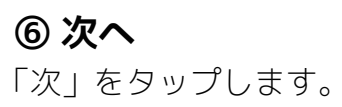

# **11 アプリとデバイスの接続設定(その3)**

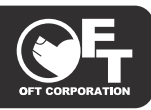

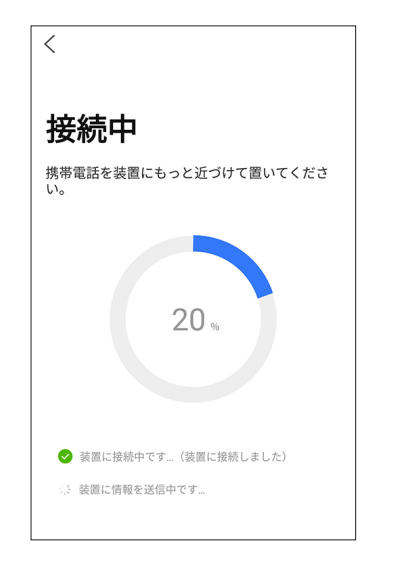

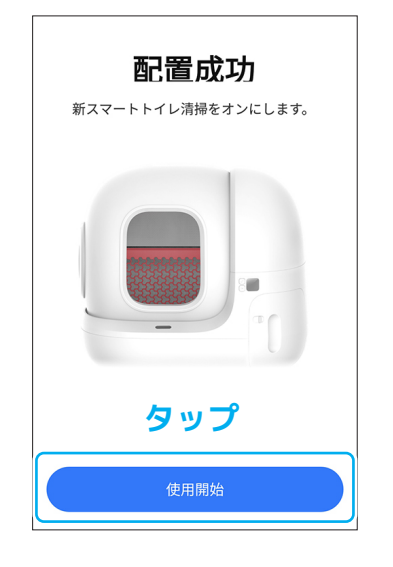

#### **⑦ 接続設定中**

接続設定が行われるので終わ るまで待ちます。

#### **⑧ 接続成功**

接続に成功すると画面が変わ るので「使用開始」をタップ します。

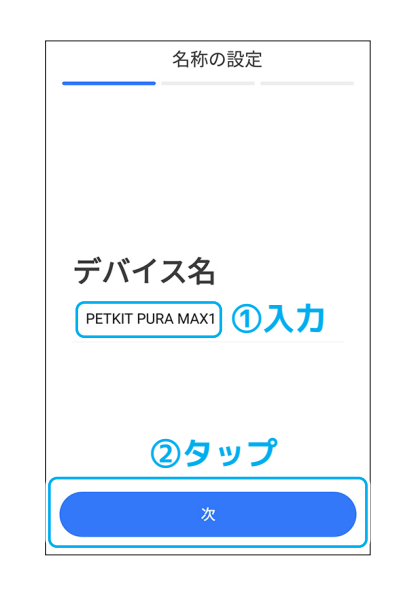

#### **⑨ デバイス名の設定**

表示するデバイスの名前を設 定し、「次」をタップします。

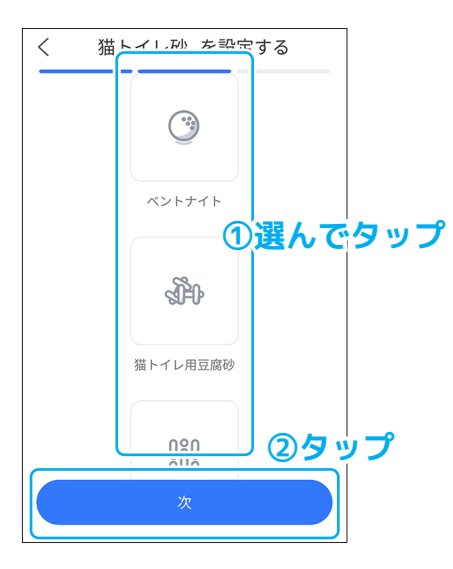

#### **⑩ 砂の種類を選択**

使用するトイレ砂の種類を タップして、「次」をタップ します。

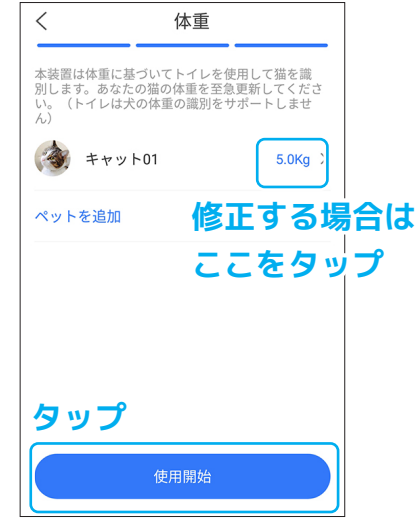

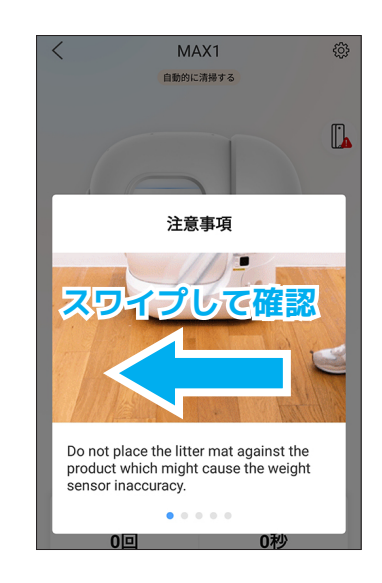

### **⑪ 体重の確認**

登録された猫の体重を確認し 「使用開始」をタップします。 異なる場合は数値をタップし て修正してください。

#### **⑫ 注意事項の確認**

注意事項が5種類ほど表示さ れるのでスワイプして確認し ます。

# **12 アプリとデバイスの接続設定(その4)**

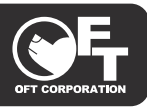

## **《Ex:オプションの接続 ※PuraMAXのみ》**

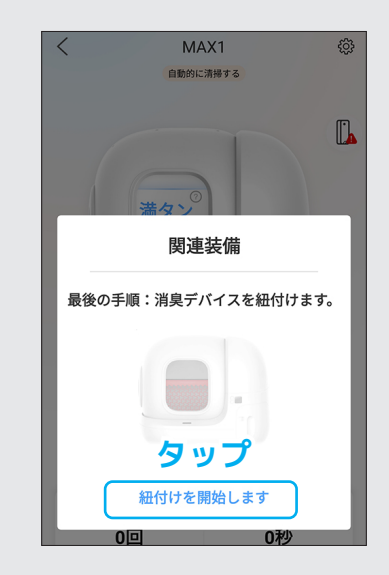

**Ex① オプションの接続** 消臭デバイスの関連付けを聞 かれた場合は「紐づけを開始 します」をタップします。 ※PuraMAX のみ

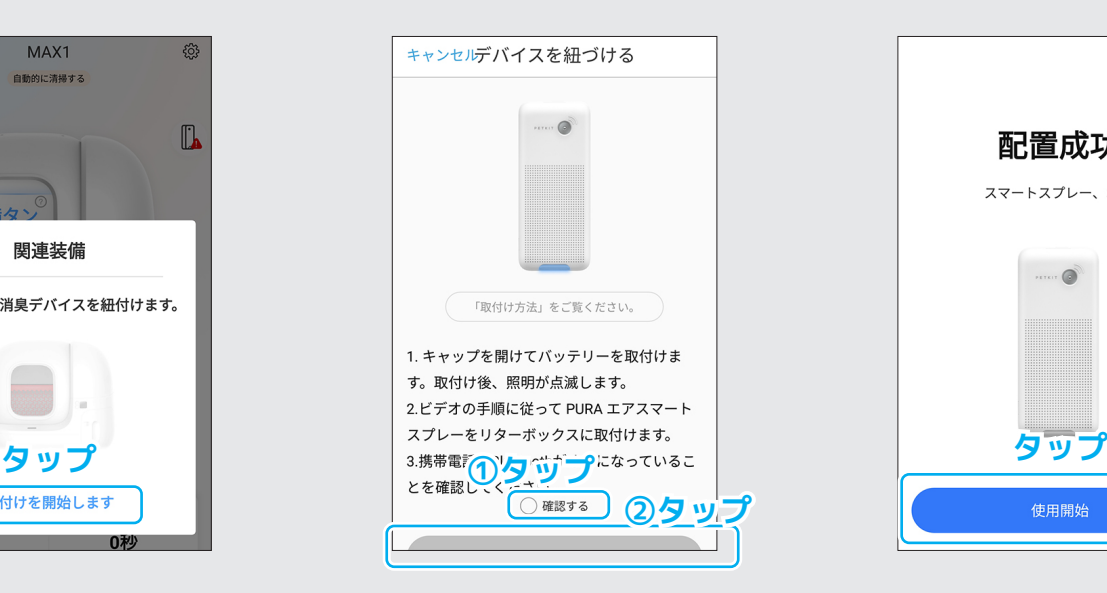

**Ex② デバイスの操作** 画面の指示に従って操作した あと、「確認する」をタップ して「次」をタップします。

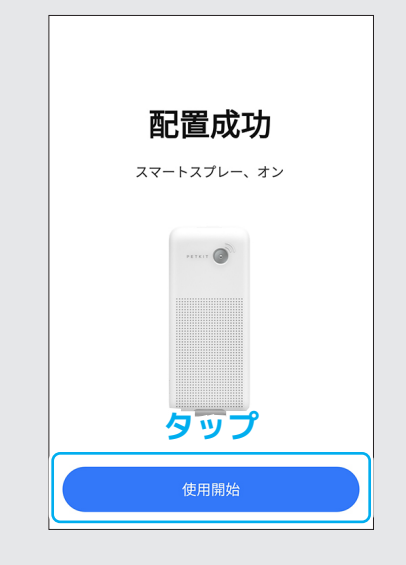

**Ex③ 接続** 画面が変わったら「使用開始」 をタップします。

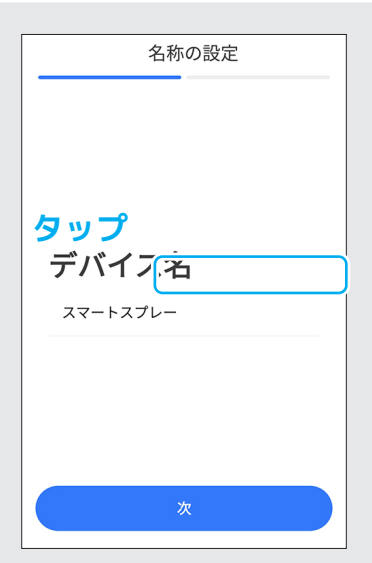

**Ex④ 名前の設定** 消臭デバイス名を入力し、 「次」をタップします。

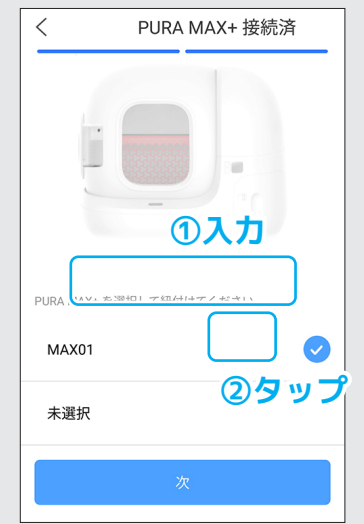

#### **Ex⑤ トイレの選択**

どのデバイス(トイレ)に関 連付けるか聞かれるので選択 してから「次」をタップしま す。

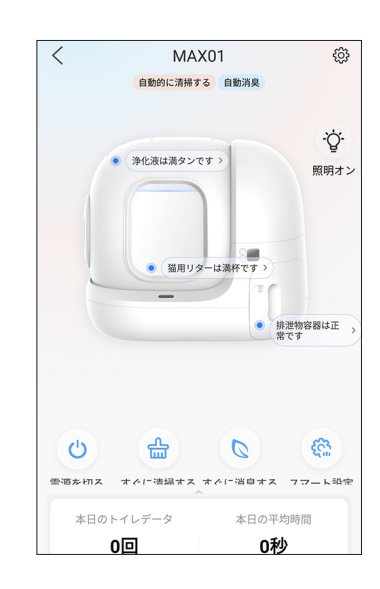

**⑬ 終了** デバイス画面が表示され設定 終了です。

# **13 リマインダー(やることリスト)の設定(その1)**

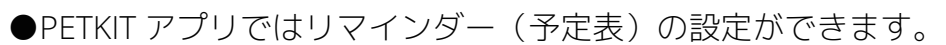

●予定の日時が近づくと通知で知らせてくれますが、スマートフォンの機種や回線の状態によって 通知が来ない場合があります。予めご了承ください。

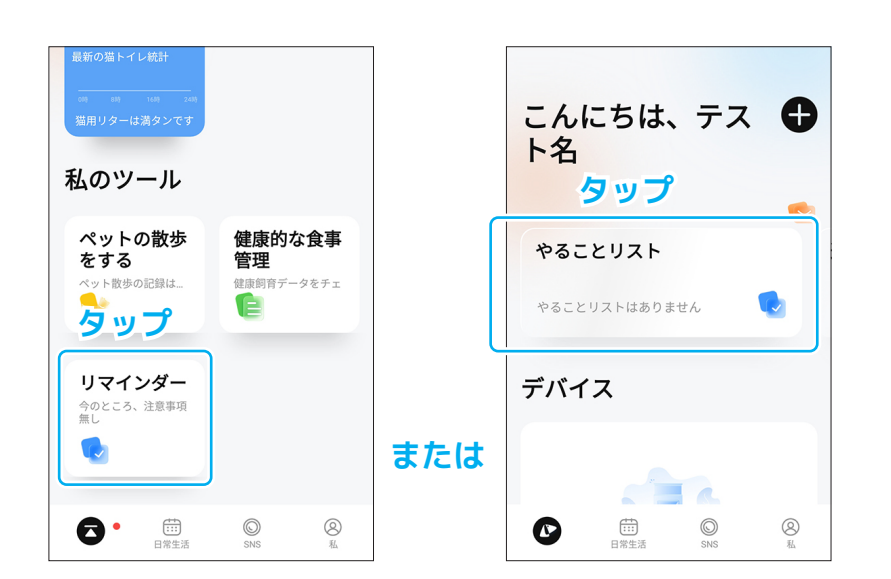

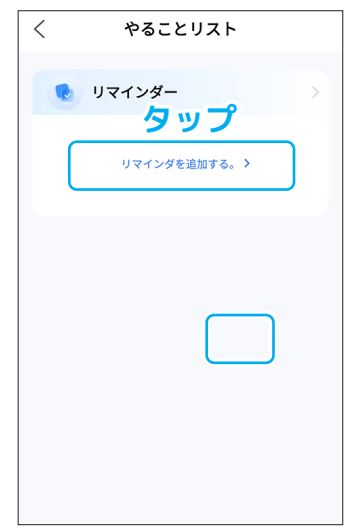

**② リマインダーのリスト** 「リマインダを追加する」を タップします。

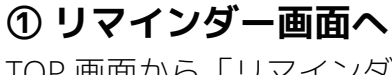

TOP 画面から「リマインダー」をタップします。 ※上部の「やることリスト」 でも構いません。

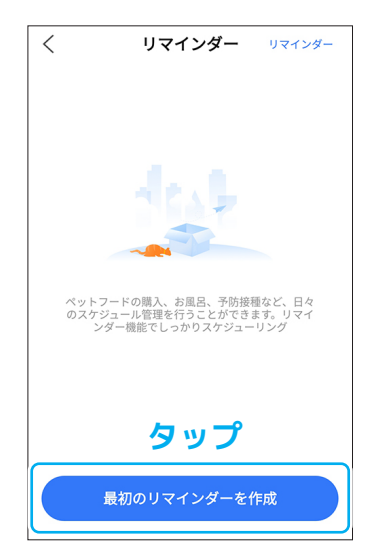

**③ 次へ**

「最初のリマインダーを作成」 をタップします。

# **14 リマインダー(やることリスト)の設定(その2)**

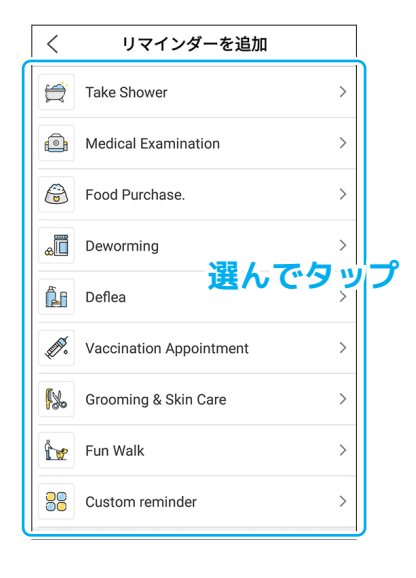

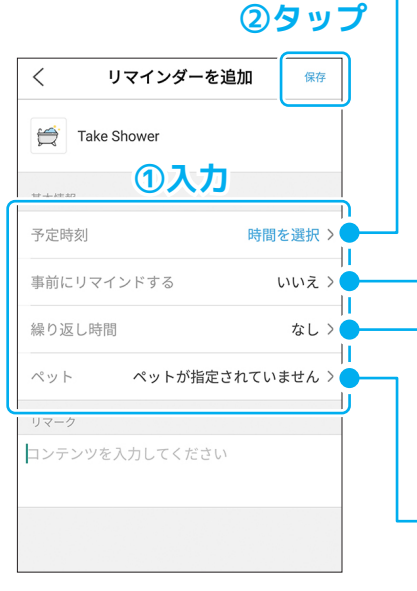

- 「予定を行う時刻」を設定し ます。
- 「予定の時刻が近づいたら連 絡するか」を設定します。(正 しく機能していない可能性が あります)
- 「何日ごとに予定を繰り返す か」を設定します。
- 「どのペットの予定か」を設 定します。※設定できない予 定の種類もあります。

### **④ 内容の選択**

やることの種類を選択しま す。

#### **⑤ 内容の設定**

予定時刻などを入力して右上 の「保存」をタップします。

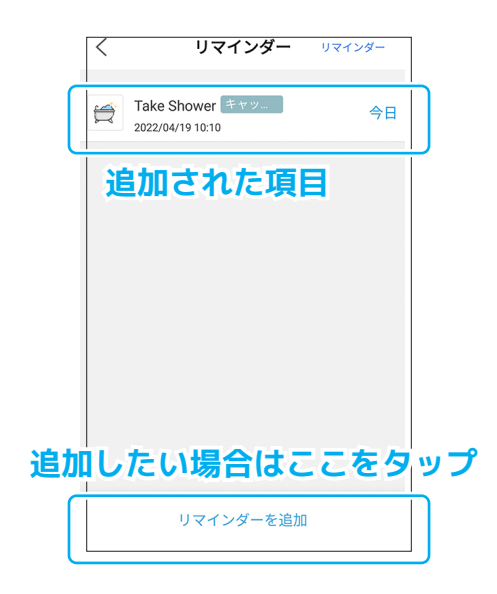

### **⑥ リストに追加される**

リマインダーが追加されてい ます。他にも設定する場合は 下部の「リマインダーを追加」 をタップして設定します。

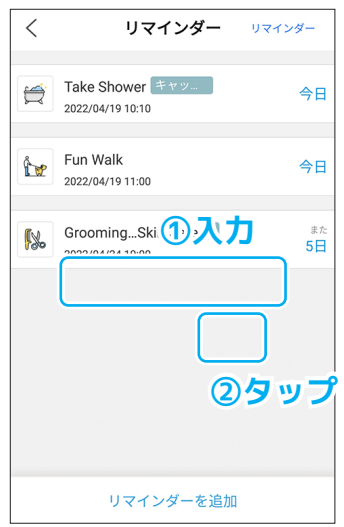

#### **⑦ 追加後**

リストが増えるとこの様に表 示されます。

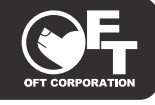

# **《01:終わったリマインダーの操作》**

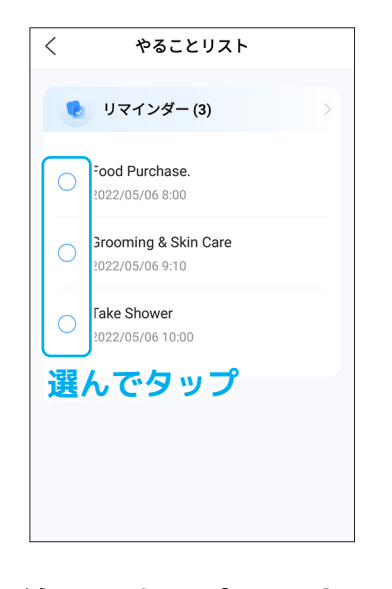

やることリスト ✓ ● リマインダー(2) Food Purchase.  $\bigcap$ 2022/05/07 10:06 **繰り返す予定は** Take Shower **次の予定日が表示される** 2022/05/21 10:06 **一回限りの予定は リストから消える**

**① 終わった予定の選択**

「やることリスト」の項目横 の○をタップします。

**② 予定が消える(更新)** リストから項目が消えます。 繰り返しの設定をしている場 合は次の日程で表示されま す。

## **《02:リマインダーの履歴の確認》**

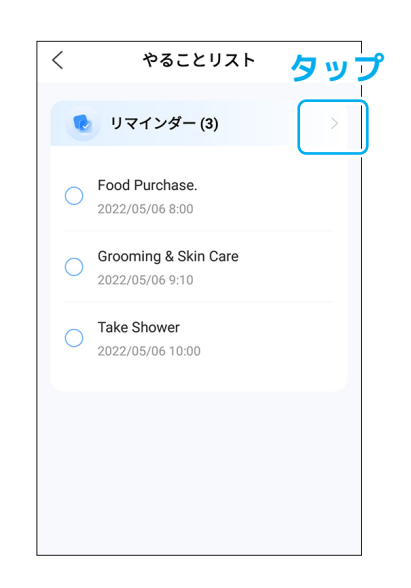

**① やることリスト画面**

やることリスト画面の>マー クをタップします。

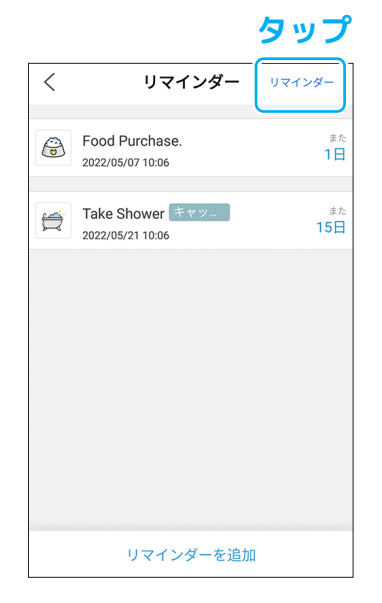

### **② リマインダー画面**

リマインダー画面右上の「リ マインダー」をタップします。

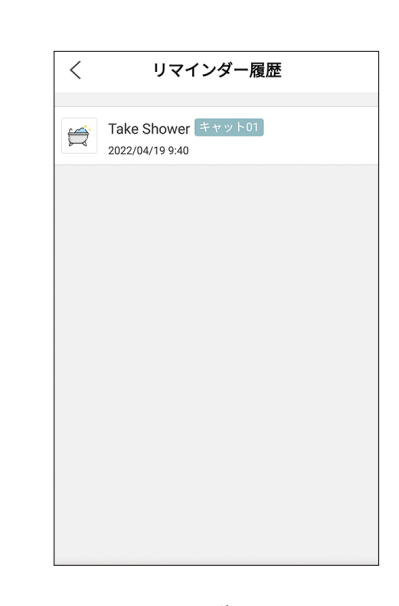

**② リマインダーの履歴** 今までの完了したリマイン ダーを確認できます。

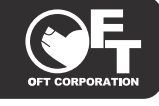

**タップ**

## **《03:リマインダーの編集・削除》**

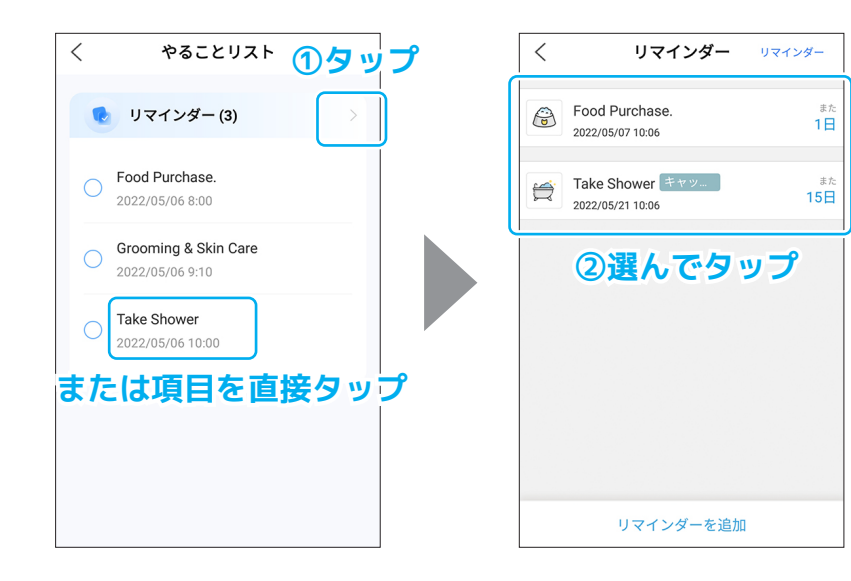

#### **① 編集したい項目の選択**

やることリスト画面の>マークをタップしてから項目を タップするか、リストの項目を直接タップします。

リマインダーの詳細  $\langle$ 編集 Take Shower 其木情報 予定時刻 2022/05/21 10:06 事前にリマインドする 事前に30分 繰り返し時間 15日 ペット  $##99 + 01$ リマーク 無し リマインダーを終了する。

#### **② 詳細画面へ**

リマインダー詳細画面右上の 「編集」をタップします。

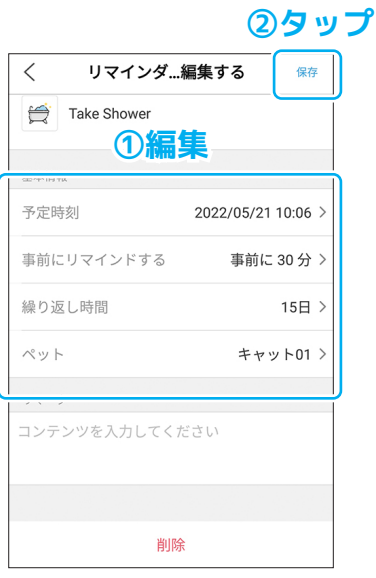

### **③ ルーターの選択**

内容を編集し、右上の「保存」 をタップしたら完了です。

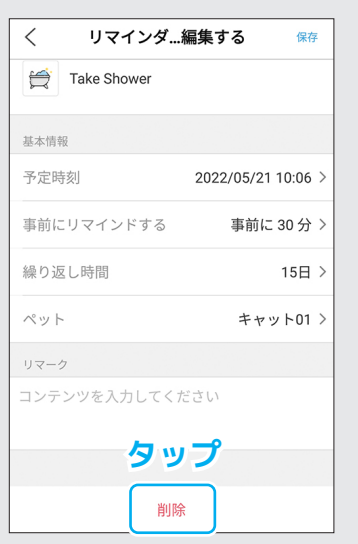

#### **Ex① 削除する場合**

編集画面下の「削除」をタッ プします。

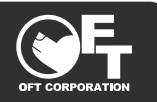

●下部メニューの「私」をタップするとアカウント情報が確認できます。

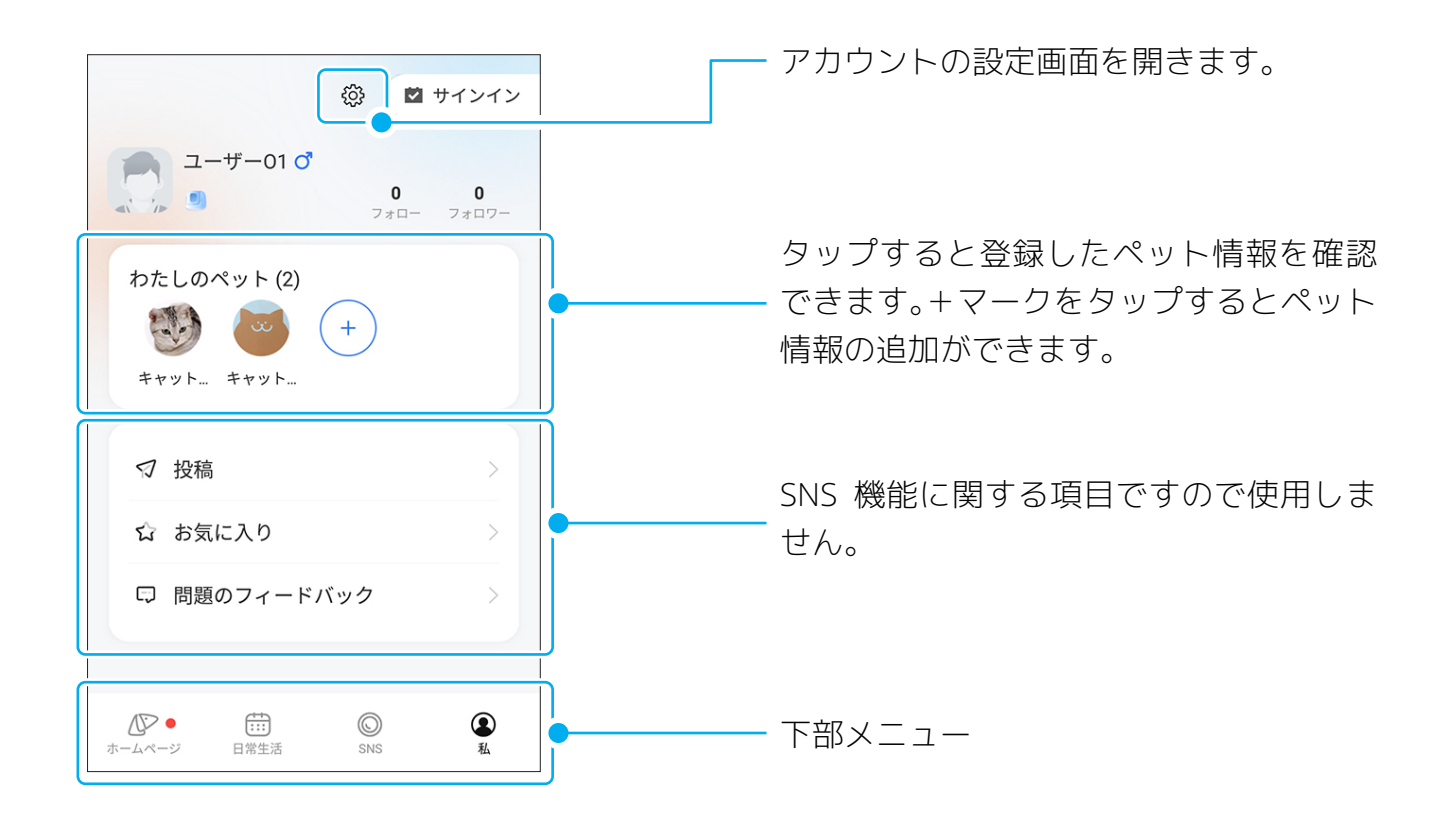

## **《アカウントの設定画面》**

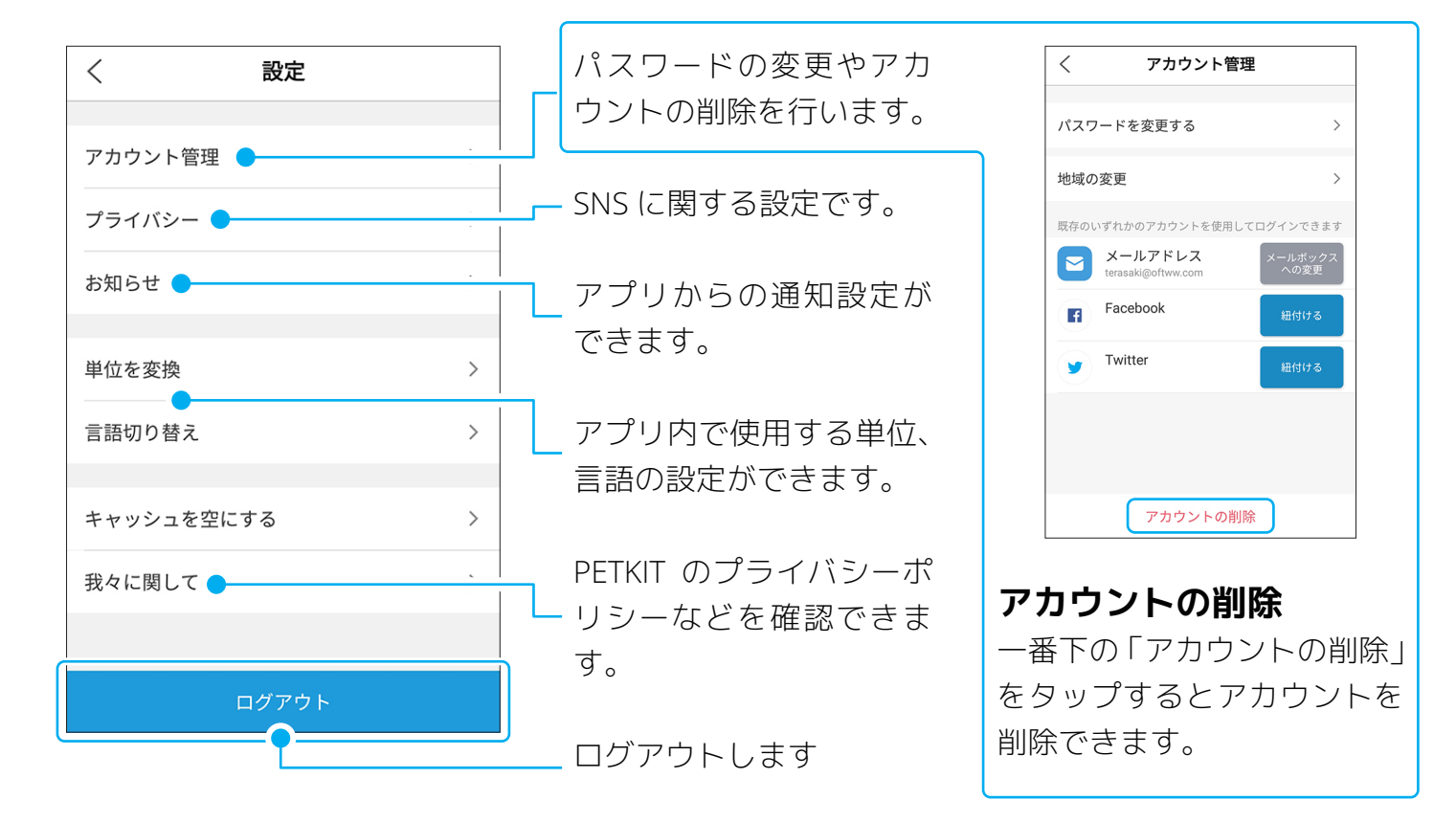

## **18 情報の共有について**

- ●家族などと情報の共有を行う設定ができます。
- ●共有する人もアカウントを作成しておく必要があります。
- ●共有された人も本体の操作を行うことが出来ます。

### **共有設定は、設定を行う側の操作のみで完了します。(認証などはありません) ユーザーの選択時は名前の間違いに注意してください。**

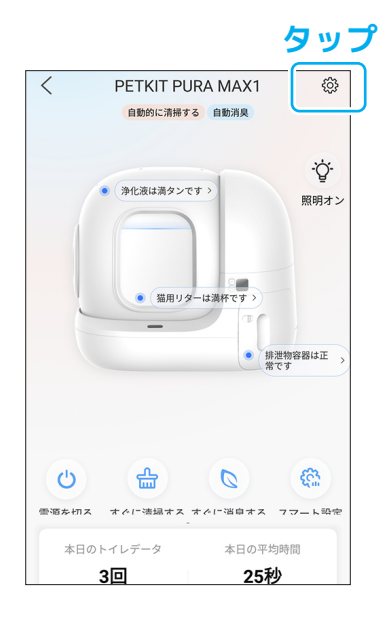

#### **① 設定画面を開く**

デバイス画面を開き、歯車の マークをタップします。

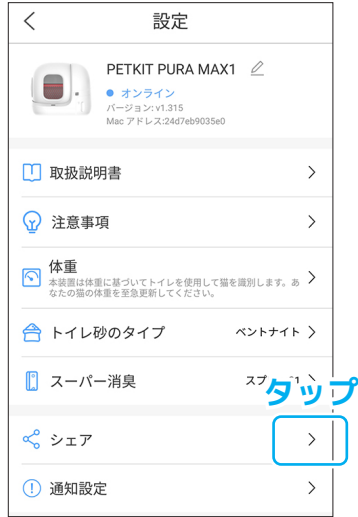

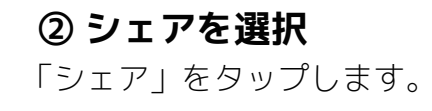

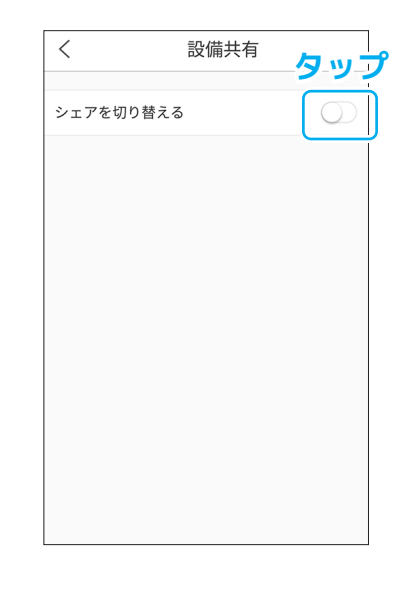

### **③ シェア機能をオン**

「シェアを切り替える」 横の スイッチをタップして機能を オンにします。

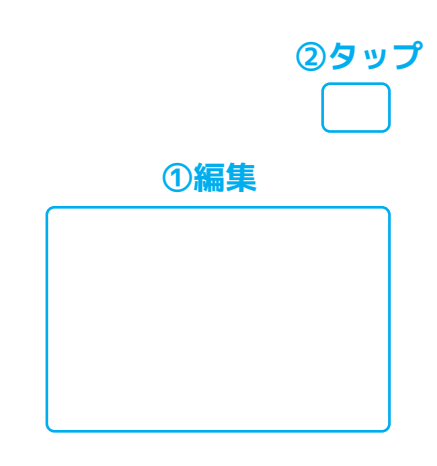

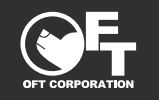

# **19 情報の共有について(その2)**

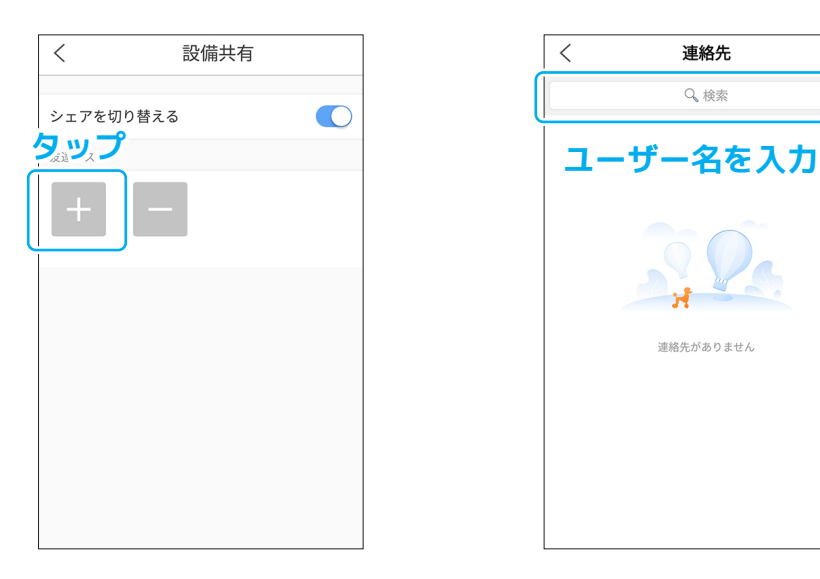

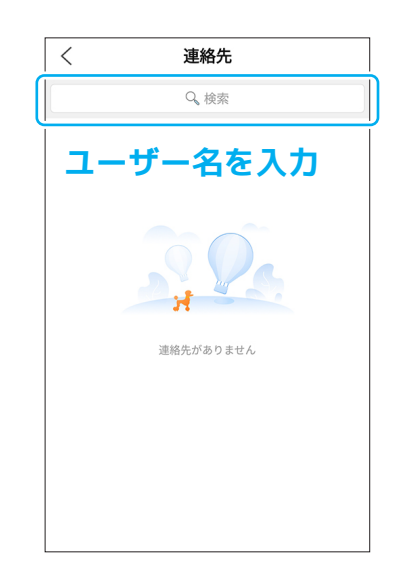

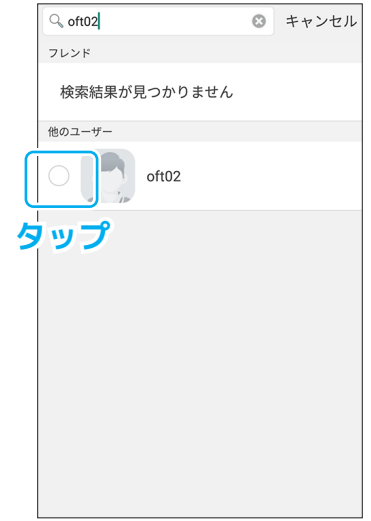

**④ + マークをタップ**

+ マークをタップします。

**⑤ ユーザー名を検索** 「検索」の欄で共有したいユー ザー名を入力します。

**⑥ ユーザーを選択**

共有したいユーザーが表示さ れたら、横のチェックをタッ プして選択します。

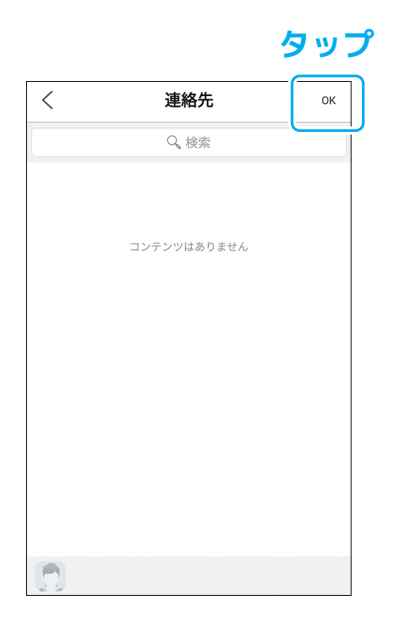

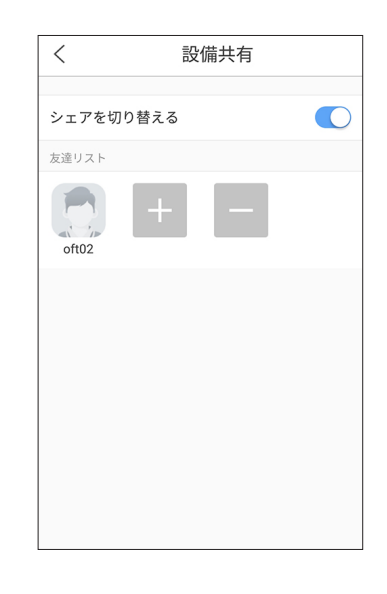

#### **⑦ OK をタップ**

右上の「OK」をタップします。 設定完了です。

**⑧ 完了**